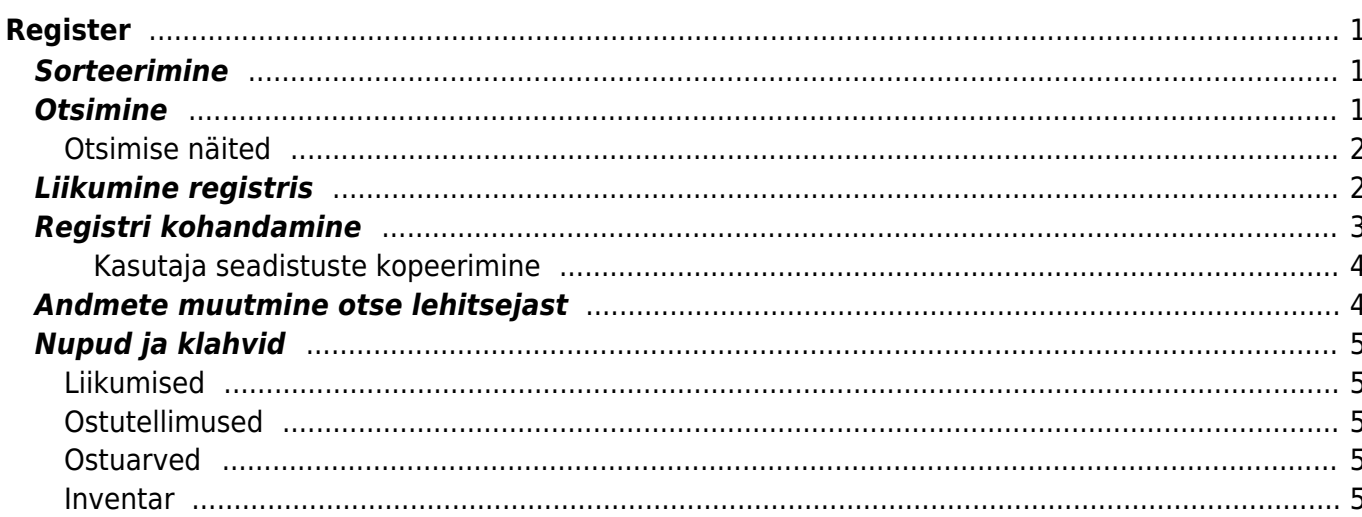

https://wiki.directo.ee/ Printed on 2024/05/04 13:30

Directo Help - https://wiki.directo.ee/

# <span id="page-2-0"></span>**Register**

Registrid on dokumentide nimekirjad ehk lehitsejad. Näiteks Artiklid, Kliendid, Tellimused, Arved jne.

### <span id="page-2-1"></span>**Sorteerimine**

Päiste peal vajutamine sorteerib, uuesti sama päise peal vajutamine sorteerib tagurpidi.

### <span id="page-2-2"></span>**Otsimine**

Päise alla kirjutamine filtreerib vastavast tulbast osalise vastavuse järgi kirjeid, lisaks saab filtrit täpsustada järgnevalt:

- **%** vastab suvalisele tekstile otsingufraasi sees
- **!** sümbol alguses otsib kõike, mis ei vasta tingimusele
- **<>** sümbolid alguses otsivad kõike, mis on suurem või väiksem antud tingimusest tekstiliselt (st 3 on suurem kui 21)
- **!** sümbol lõpus otsib täpselt otsingu algusega algavaid asju
- **!!** sümbolid lõpus otsib täpselt sellist kirjet
- Kuupäeva otsingus saab otsida perioodi ehk määrata algus ja lõpu aeg, eraldatud kooloniga (Näiteks: 10.11.2017:20.12.2017)
- Lehitsejas paikneva haamrikese seadistuse alt on võimalik määrata, et otsitakse otsest vastavust teatud väljade puhul. Sellisel juhul tuleb sisalduvuse otsimiseks otsisõna järel kasutada %-märki.

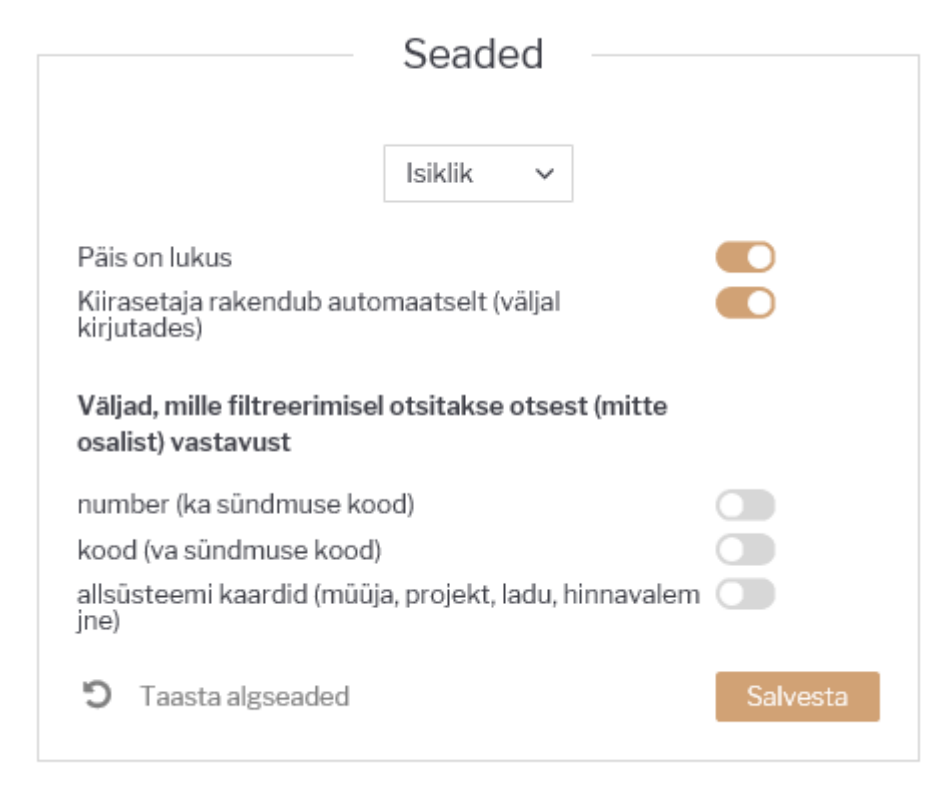

### <span id="page-3-0"></span>**Otsimise näited**

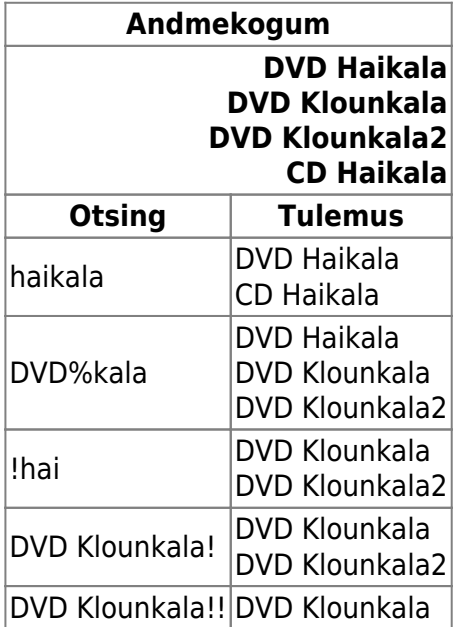

## <span id="page-3-1"></span>**Liikumine registris**

Nooled alla ja üles liiguvad mööda nimekirja ja Enteri vajutamine avab või asetab dokumendi (kui asetamisel Ctrl all hoida, siis lisatakse asetatav olemasolevale).

Ctrl ja nooled vasakule/paremale liiguvad mööda otsingu kaste.

# <span id="page-4-0"></span>**Registri kohandamine**

Registrisse saab kasutaja nupu Muuda abil seadistada need andmetulbad, mis on tema töös vajalikud andmete otsimiseks, sorteerimiseks ja koheselt info saamiseks.

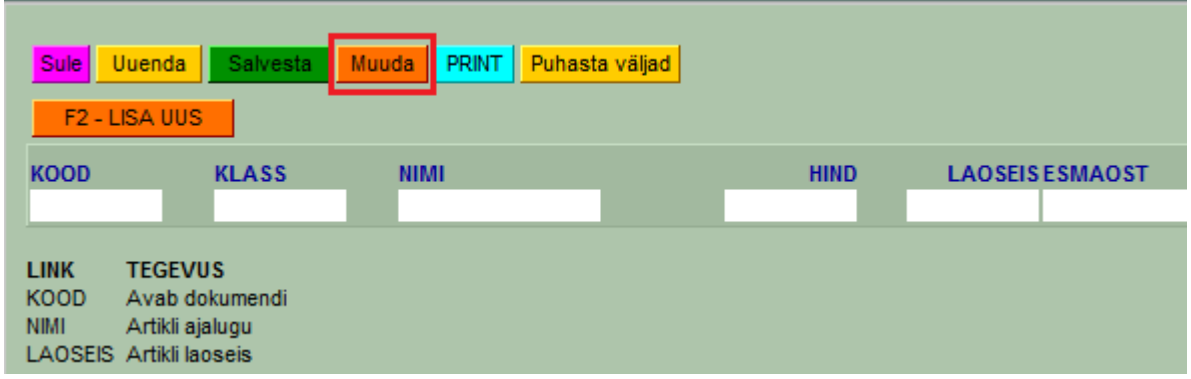

Muuda nupu alt avanevas aknas valitakse andmeväljad, mida lehitsejas näha soovitakse.

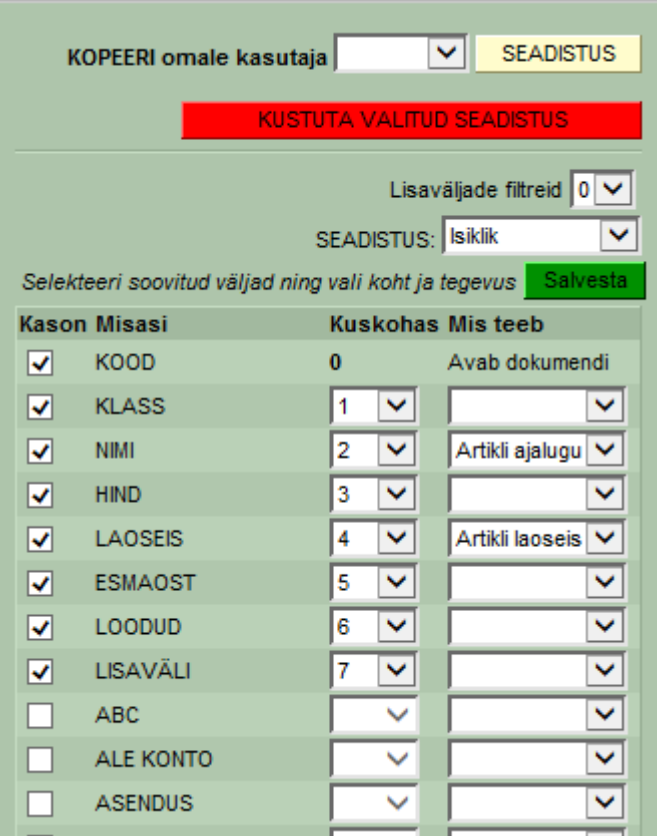

- KOPEERI omale kasutaja valikust võib endale kopeerida mõne teise kasutaja lehitseja seadistused
- Kuskohas määratakse, mitmendas tulbas see kuvatakse;
- Mis teeb saab määrata, millise dokumendi see avab (see andmeväli muutub lehitsejas lingiks).

Salvesta nupp lehitsejas salvestab kursori asukoha, akna suuruse ja sorteeringud.

#### **Kasutaja seadistuste kopeerimine**

Kasutajal on võimalik kopeerida endale teiste sama Directo kasutajate teatud seadistusi. Näiteks saab kasutaja kopeerida endale lehtsejate seadistusi. Selleks tuleb vajutada häälestatavas lehitsejas **Muuda** nuppu, valida avanevas aknas, millise kasutaja seadistused endale kopeerida, vajutada nuppu **Seadistus**, seejärel avanevas aknas **OK** ja lõpuks **Salvesta**.

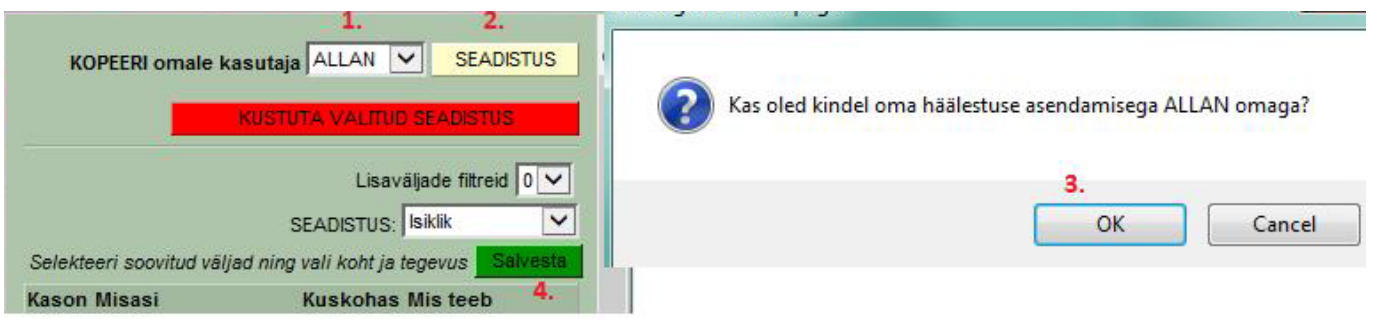

SUPER kasutaja, kes loob ja administreerib kasutajaid, saab kasutaja loomisel või ka hiljem kopeerida ühe kasutaja seadistusi teisele. Seda saab teha kasutaja kaardil:

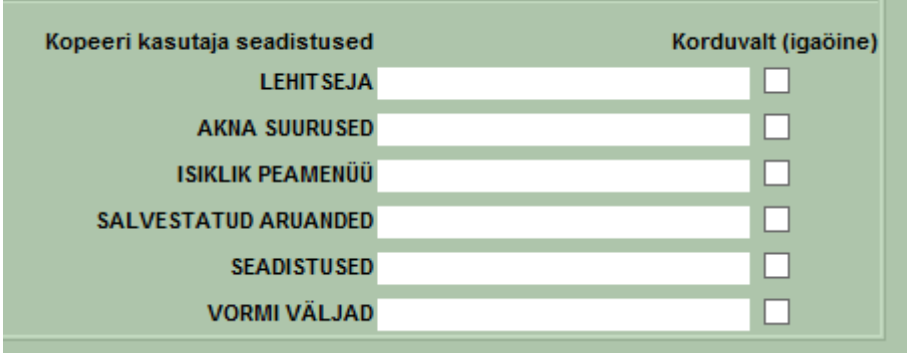

Kopeerimiseks tuleb sisu väljale asetada või sisestada kasutaja, kellelt õigused kopeeritakse ja kasutajakaart salvestada. Sisu väli läheb taas tühjaks, st kasutaja saab edasi ise "oma elu elada". Juhul kui panna linnuke rea lõppu ja kasutaja ise muudabki sätteid, siis öösel saab endised tagasi. Kasutajalt on võimalik Lehitsejate muutmise võimalus ka ära võtta.

 $\overline{\mathbf{v}}$ Lehitseja muutmine Seda saab teha kasutajaõiguste Seadistus lehel **Lubatud** blokis:

Sel juhul kasutajal lehitsejates Muuda nuppu pole. Eeldab, et kasutajale on häälestatud tööks sobilikud lehitsejad ja selle plussiks on see, et kasutajatel on ühesugused aknad ja neid on lihtsam juhendada.

### <span id="page-5-1"></span>**Andmete muutmine otse lehitsejast**

Osade dokumentide/registrite lehitsejast (Artiklid, Ostuarved, Kliendid, Sissetulekud) on võimalik teatud andmeid otse lehitsejast muuta. Kui redigeerimine on võimalik, muutub hiirega üle andmete liikudes kursor pliiatsiks.

<span id="page-5-0"></span>Et redigeerimine oleks võimalik, peab lehitseja olema [kohandatud](#page--1-0) ehk väljad ise valitud või siis lihtsalt vaikimisi valik üle salvestatud (Muuda, Salvesta)

- Topeltklikk redigeeritaval väljal võimaldab andmeid koheselt muuta
- Andmed salvestatakse kohe peale väljalt lahkumist (Enter klahv/klikk kusagil mujal)
- Andmeväljalt on võimalik ära liikuda ka nooleklahvidega üles/alla, millepeale muudatus salvestatakse ja aktiveerub järgmise rea sama andmeväli
- Kui lahkuda andmeväljalt vajutades **Ctrl+Nool alla**, salvestatakse muudatus **KÕIKIDELE** hetke kirjest alla poole jäävatel ridadele
- Suletud kirjeid ei saa redigeerida

# <span id="page-6-0"></span>**Nupud ja klahvid**

- Alt-S salvestab akna asetuse
- Salvesta salvestab kõik otsingu filtrid ja akna asukoha, sorteerimise ja otsingu fookuse
- F2 või "Lisa uus" lisab uue dokumendi
- Uuenda- uuendab nimekirja
- Muuda muuda alt saab teha omale ise valimi tulpadest ja linkidest, mis vastava tulba peale avaneb (link ja tegevus on nimekirja all lõpus kirjas)
- Print trükib välja ekraanil oleva osa. Juhul kui on vaja täisnimekirja välja trükkida (või excelisse kopeerida), siis tuleb kasutaja kaardilt panna omale ridade arv piisavaks
- Puhasta väljad tühjendab otsingu väljad
- Ava number avab väljale sisestatud numbriga dokumendi.

### <span id="page-6-1"></span>**Liikumised**

Nupp "Moodusta laoliikumine" teeb vastavalt valitud parameetritele ja sihtlao nõudlusele laoliikumise (enne võib valimit näha ostusoovituse alt).

### <span id="page-6-2"></span>**Ostutellimused**

Nupp "Moodusta ostutellimus" teeb vastavalt valitud parameetritele ja sihtlao nõudlusele ostutellimuse (enne võib valimit näha ostusoovituse alt).

Filtrid:

- Hankija hankija artikaardilt
- Artikliklass artikliklassi filter, millest moodustatakse ostutellimus
- Ladu mis lao nõudlusega arvestatakse
- Projekt mis projekti nõudlusega arvestatakse
- Lähetatavad kuni võetakse arvesse nõudlusi antud kuupäevani.

#### <span id="page-6-3"></span>**Ostuarved**

Nupp "Tee ostuarve sisstelekult" teeb valitud seeriasse ostuarve sissetulekult.

#### <span id="page-6-4"></span>**Inventar**

Nupp "Uuenda ajalugu" uuendab inventaril amordi ajalugu - saab kaardilt kontrollida, kas tuli õige amort (kui vale, siis tuleb teha kandeks ja kanne maha kustutada ja viia sisse parandused).

Nupp "Tee kanne" uuendab inventaril amordi ajalugu ja teeb ajaloo pealt kande. Soovi korral saab kannet objektiga filtreerida, kui on väga suure inventaride arvu korral ja soov kannet lühendada.

From: <https://wiki.directo.ee/> - **Directo Help**

Permanent link: **[https://wiki.directo.ee/et/t\\_list?rev=1536900756](https://wiki.directo.ee/et/t_list?rev=1536900756)**

Last update: **2018/09/14 07:52**